2023-09-13 Instruktioner

# Komvux som anpassad utbildning

Instruktioner

Mätvecka 41 (9–15 oktober) Sista insändningsdag: 2023-11-01

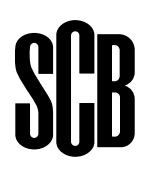

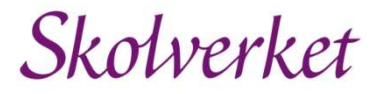

## Innehåll

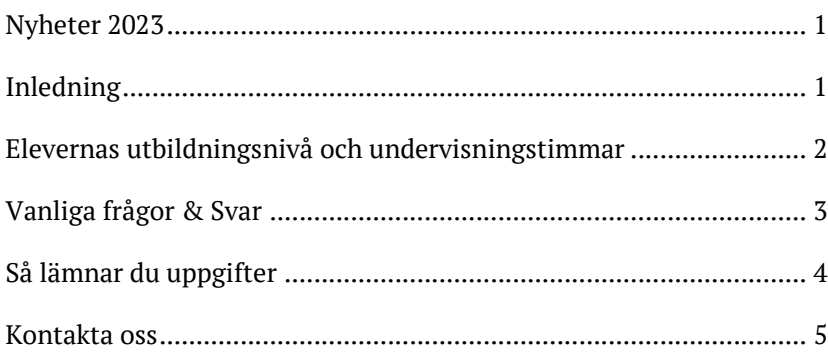

## Nyheter 2023

Skolformen komvux som särskild utbildning bytte den 2 juli 2023 namn till komvux som anpassad utbildning.

Utbildningsnivån 2, träningsskola finns inte längre kvar som utbildningsform. Utbildningsnivåerna 1, grundsärskolenivå har ersatts av grundläggande nivå och utbildningsnivå 3, gymnasiesärskolenivå har blivit gymnasial nivå.

## Inledning

Statistikmyndigheten SCB har som uppgift på uppdrag av Skolverket att samla in uppgifter om elever i komvux som anpassad utbildning, mätvecka 41 (9-15 oktober). Materialet kommer därefter vara som grund för granskning och analys för beslutfattare och andra användare.

Uppgifterna lämnas till SCB genom att logga in på www.scb.se/anpvux och där fylla i en webblankett. Det är även möjligt att bifoga en textfil, genom uttag ur ett elevregistreringssystem, eller en Excelfil, som finns att ladda ned på uppgiftslämnarsidan.

## Elevernas utbildningsnivå och undervisningstimmar

Redovisa elevernas utbildningsnivå och antal skolförlagda och/eller arbetsplatsförlagda undervisningstimmar under mätveckan. Tänk på följande:

- Redovisa uppgifter om alla huvudmannens elever som är inskrivna på era skolenheter, både de som deltar i verksamhet som bedrivs i egen regi och de elever som deltar i upphandlad utbildning hos externa utbildningsanordnare.
- En elev ska bara förekomma på en rad.
- Om en elev har flera utbildningsnivåer ska dessa redovisas på samma rad.
- En elev kan som mest redovisas med totalt 40 timmar.
- En undervisningstimme är 60 minuter.
- Rapportera antal timmar med max två decimaler.
- Ange rätt utbildningsnivå för eleven
	- 1 = Grundläggande nivå
	- 3 = Gymnasial nivå

#### Personnummer

Ange fullständigt personnummer (ÅÅÅÅMMDDXXXX).

För respektive utbildningsnivå, ange följande:

#### Utbildningsnivå

- 1 = Grundläggande nivå
- 3 = Gymnasial nivå

#### Undervisningstimmar, skolförlagda

Antal skolförlagda undervisningstimmar

#### Utbildningstimmar, arbetsförlagda

Antal arbetsplatsförlagda utbildningstimmar. Med arbetsplatsförlagd utbildning menas arbetsplatsförlagt lärande (APL) och lärlingsutbildning.

## Vanliga frågor & Svar

#### Vilka elever ska tas med?

Alla inskrivna elever som deltar i utbildningen ska räknas med. Även de elever som inte är närvarande under mätveckan. Ange då den tid som eleven skulle ha deltagit i skolförlagd utbildning eller arbetsplatsförlagd utbildning.

Redovisa även de elever som deltar i upphandlad utbildning hos externa utbildningsanordnare.

#### Har skolan inte några elever att rapportera under mätveckan?

Om skolenheten saknar inskrivna elever under mätveckan så loggar ni in och besvarar frågan om det fanns inskrivna elever på skolenheten under mätveckan. Välj "nej" och lämna en kommentar. Glöm inte bort att skicka in blanketten. När blanketten har skickats in får ni en kvittens.

Är skolenheten inte längre aktiv vill vi att ni även gör en uppdatering i skolenhetsregistret. Det är Skolverket som är ansvarig för skolenhetsregistret (Skolenhetsregistret - Skolverket). Det är även Skolverket som svarar på frågor rörande skolenhetsregistret.

Vi har en elev som läser både grundläggande och gymnasial nivå. Hur redovisar vi detta i blanketten? Eleven redovisas på en rad i blanketten, dvs. det ska bara finnas en rad per elev. Där redovisas undervisningsnivåerna och dess timmar i respektive kolumn.

Om en elev inte är inskriven i Komvux som anpassad utbildning men deltagit i viss undervisning, ska den ändå rapporteras? Nej. Endast inskrivna elever ska rapporteras.

#### Ska praktik anges?

Nej, endast undervisning.

Ska lärlingspraktik redovisas? Nej.

#### Ska tid som elever är på arbetsplatsförlagt lärande (APL) och lärlingsutbildning räknas som undervisningstid?

Ja. Tid för arbetsplatsförlagt lärande och tid för lärlingsutbildning ska räknas liksom den skolförlagda undervisningstiden.

## Så lämnar du uppgifter

Alla uppgifter lämnas till SCB genom att logga in på www.scb.se/anpvux och besvara uppgifterna direkt i webblanketten, med en Excelfil eller med en textfil från ett administrativt system. Excelfil och datafilsbeskrivning finns på uppgiftslämnarsidan www.scb.se/anpvux

Tänk på att alltid spara en kopia av era lämnade uppgifter! SCB får inte skicka tillbaka inskickade uppgifter.

- 1. När allt material är framtaget lämnas uppgifterna via www.scb.se/anpvux
- 2. Klicka på länken "Logga in" och använd användarnamn och lösenord som ni mottagit från SCB.
- 3. Efter att ha loggat in ska kontaktuppgifter lämnas. Tänk på att den person som anges som kontaktperson är den som blir kontaktad vid eventuella frågor på inskickat material. Klicka därefter på "Spara och fortsätt".
- 4. Välj sedan på vilket sätt uppgifterna ska rapporteras. Direkt i webblanketten, med en Excelfil eller med en textfil från ett administrativt system.
- 5. Webblankett: Blanketten innehåller kontroller som faller ut då lämnat värde avviker från förväntat värde och där misstanke om fel finns. Kontrollera de uppgifter för vilka kontroller faller ut. Korrigera uppgiften eller lämna en kommentar.
- 6. Excelfil: Spara först ner excelfilen. I excelfilens celler finns inbyggda kontroller som faller ut då ifyllt värde avviker från förväntat värde och där misstanke om fel finns. Efter att filen laddats upp görs ytterligare en kontroll. Även här kan kontroller falla ut och uppgifter behöver kontrolleras och korrigeras eller kommenteras.
- 7. Filinlämning: Tänk på att varje gång en ny korrigerad fil sänds in försvinner alla uppgifter som tidigare sänts in från samma användare. Se därför till att filen innehåller uppgifter för samtliga elever på skolenheten.
- 8. Filinlämning: Vid insändningen kontrolleras filen. Om filen inte behöver kontrolleras blir den bifogad och det går då att klicka sig vidare i webblanketten för att skicka in uppgifterna. Om filen behöver kontrolleras ses en lista över de kontroller som först måste korrigeras. Listan går att spara på datorn. I listan visas vilken rad och variabel som behöver kontrolleras. Det visas även en förklaring samt om raden måste ändras eller om det räcker med att kontrollera att raden är korrekt innan filen kan skickas in.
- 9. När uppgifterna är inskickade kommer texten "Tack för dina svar!" att komma upp.
- 10. Efter uppgiftslämnandet granskar och kontrollerar SCB de lämnade uppgifterna ytterligare en gång. Vid eventuella tveksamheter

återkommer vi för kompletteringar.

## Kontakta oss

Frågor om insamlingen besvaras av SCB:s Uppgiftslämnarservice.

## Uppgiftslämnarservice

Telefon: 010-479 60 65 Mejl: insamling.skola@scb.se 701 89 Örebro www.scb.se

## Öppettider

Vardagar: 09.00 – 16.00 Lunchstängt: 12.00 – 13.00